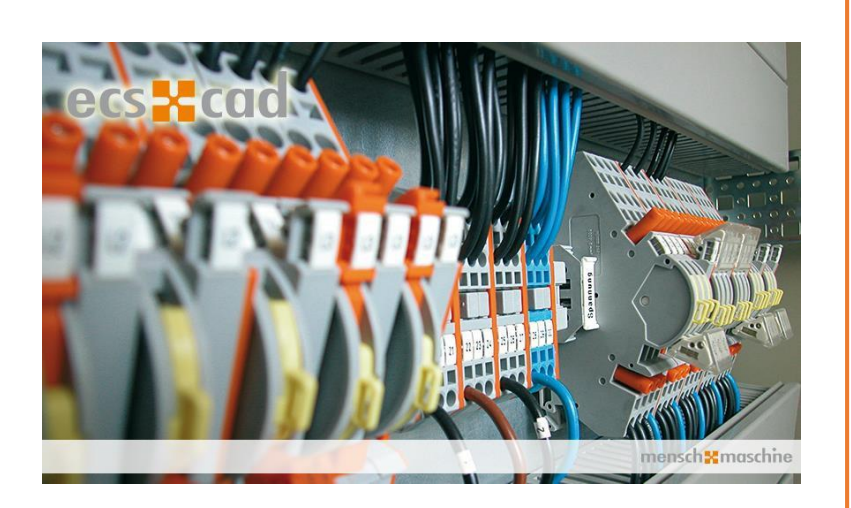

# Licencování ecscad

Mensch und Maschine Mechatronik GmbH

# Obsah

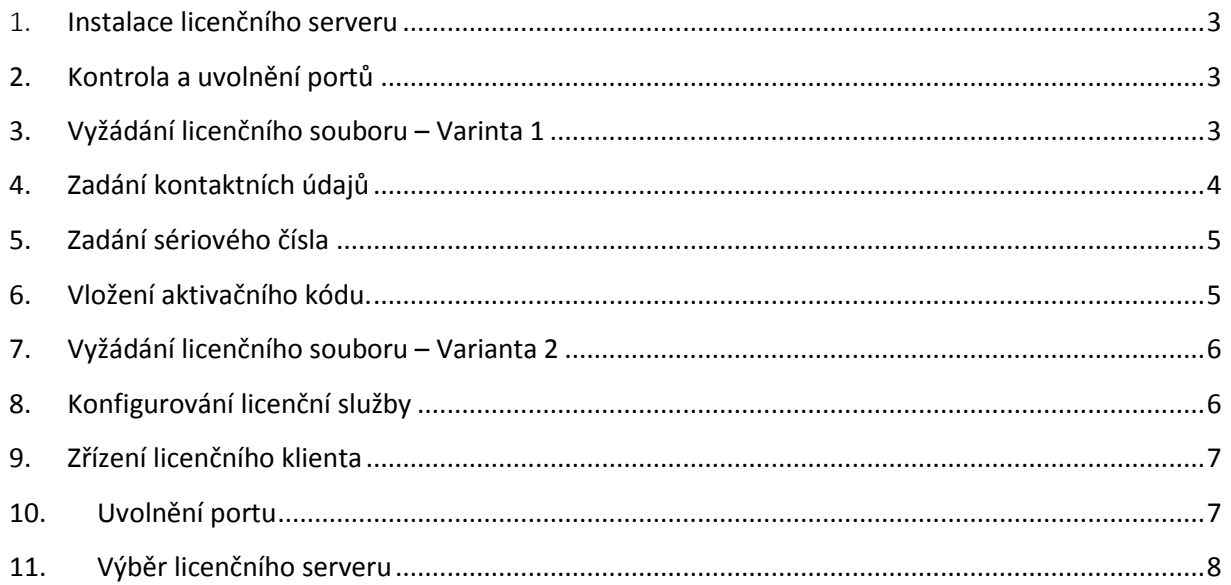

## Síťová licence – licenční server

Licenční server může spravovat licence několika produktů a dodavatelů. Pokud se ve vaší společnosti již používají produkty Autodesk nebo Mensch und Maschine pomocí licenčního serveru, můžete použít stávající server. Přitom musí být spuštěna pro každého dodavatele minimálně jedna služba. Následující návod vychází z toho, že licenční server má být používán v rámci domény. Potřebná uvolnění portů vysvětlíme v tomto kontextu.

## <span id="page-2-0"></span>1. **Instalace licenčního serveru**

**Pro fungující licenční server potřebujete příslušné sériové číslo.** 

Na instalačním nosiči/v instalaci produktu ecscad najdete v podadresáři **"\\ECSCAD2015\ WORK\MUM\LmTools\**" potřebné soubory pro spuštění licenčního manageru. Zkopírujte tyto soubory na licenční server a zajistěte, aby uživatel, který provádí následující kroky, disponoval **právy administrátora**.

Licenční soubory potřebné pro spuštění licenčního manageru s licencí MuM: lmgrd.exe lmtools.exe lmutil.exe log.log – nutno vytvořit textový dokument MUM.exe ecscad\_Stand\_Alone\_V2015.lic – získání viz. níže

## <span id="page-2-1"></span>**2. Kontrola a uvolnění portů**

Abyste měli přístup v rámci intranetu z pracovišť na licenční server, musejí se na tomto serveru uvolnit dva porty. Uvolněte k tomu přes řízení systému ->Windows Firewall->Rozšířená nastavení přístup pomocí dvou "příchozích pravidel" pro porty **TCP 1180 a 27000** v rámci domény.

## <span id="page-2-2"></span>**3. Vyžádání licenčního souboru – Varinta 1**

Spusťte program z podadresáře "\\ECSCAD2015\WORK\MUM\NetLicenseRequester\ -"MuM.NetLicenseRequester.exe". Zadejte kontaktní email.

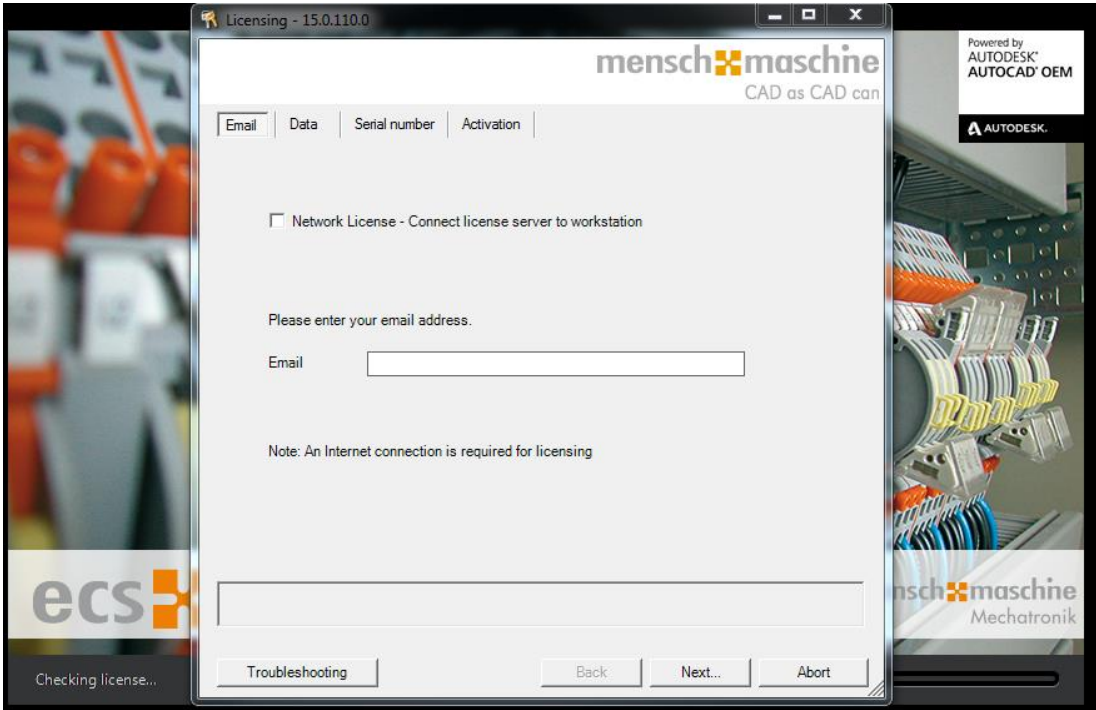

## <span id="page-3-0"></span>**4. Zadání kontaktních údajů**

Zadejte své osobní údaje. Pole označená "\*" musíte vyplnit. Zadané údaje se ukládají a mohou se použít pro další aktivace licencí na tomto počítači.

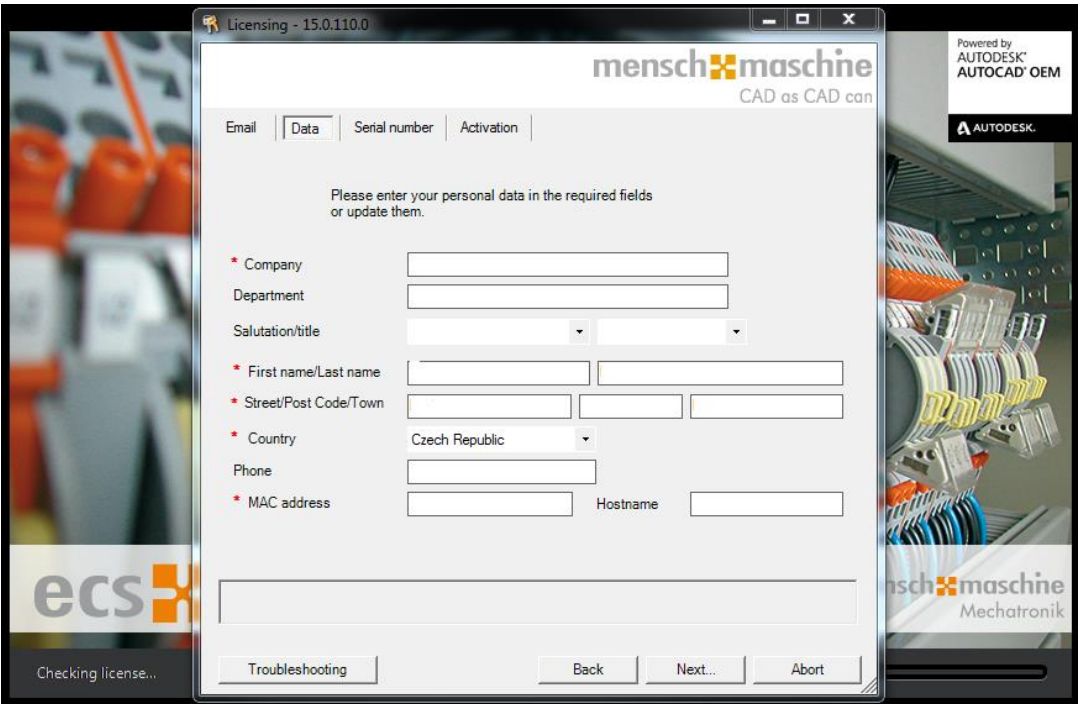

## **5. Zadání sériového čísla**

<span id="page-4-0"></span>Nyní zadejte sériové číslo určené pro licenční manager. S tímto číslem nelze provádět žádnou další aktivaci. Pamatujte na to, že musíte zadat také **spojovník**, jinak není formát sériového čísla akceptován.

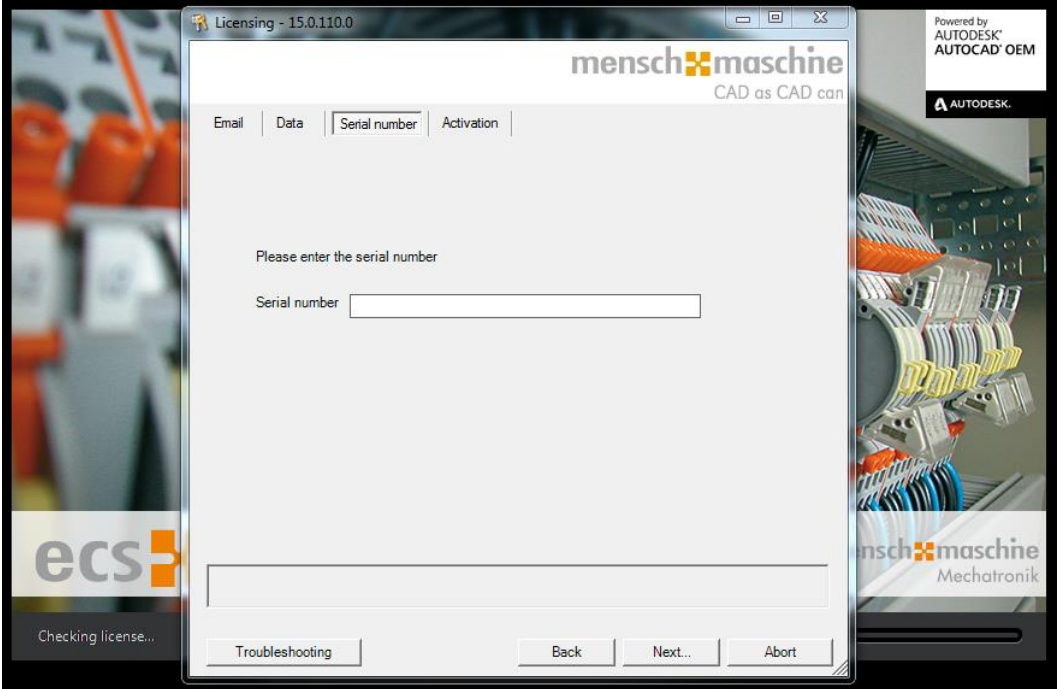

Stiskněte tlačítko <Dále – Next...> abyste si vyžádali aktivační kód. Můžete v tomto dialogu setrvat, dokud neobdržíte kód e-mailem.

## <span id="page-4-1"></span>**6. Vložení aktivačního kódu.**

Během několika sekund obdržíte aktivační email. Zkopírujte aktivační kód a vložte ho do aktivačního dialogu.

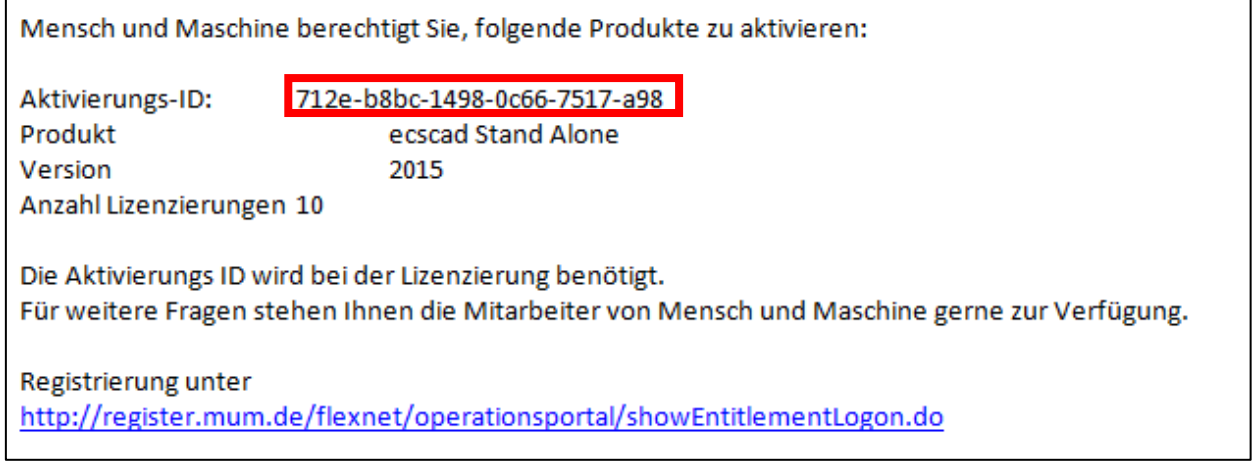

Automaticky bude vytvořen licenční soubor. Licenční soubor "ecscad\_Stand\_Alone\_V201X.lic" naleznete v adresáři: c:\ProgramData\Mensch und Maschine\FLEXlm\

## <span id="page-5-0"></span>**7. Vyžádání licenčního souboru – Varianta 2**

Pokud se po spuštění **MuM.NetLicenseRequester.exe** v poznámce dialogu problém se spojením pro vygenerování licenčního (komunikace je zabráněna prostřednictvím firewallu, antispamu…) souboru je možné vyžádat pomocí emailu. Informace z dialogu:

Na adresu [register@mum.de](mailto:register@mum.de) zašlete konfigurační soubor, který byl pomocí dialogu vytvořen v předchozích krocích. Konfigurační soubor naleznete v adresáři:

#### c:\ProgramData\Mensch und Maschine\FLEXlm\ XXX-XXXXXXXXLicenserequest.xml

## <span id="page-5-1"></span>**8. Konfigurování licenční služby**

Spusťte nyní v podadresáři, vhodném pro operační systém k vašemu serveru, x86 nebo x64 nástroj "Imtools.exe" a aktivujte kartu registru "Config Services".

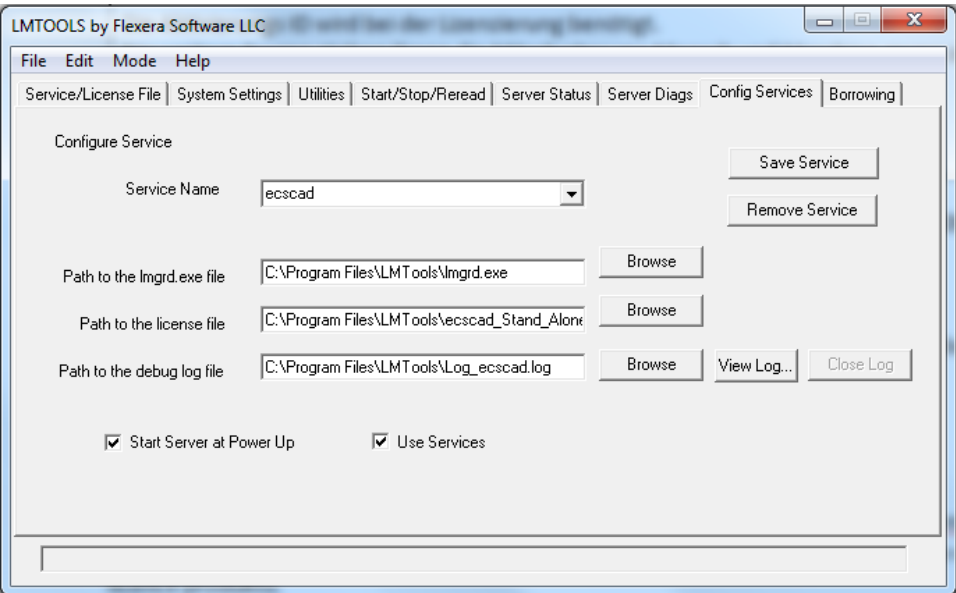

#### Název servisu:

Název služby je libovolný. Pokud chcete licencovat různé produkty ze sortimentu Mensch und Maschine přes tento server, stačí jedna služba s licenčním souborem, která obsahuje všechny licence produktu.

#### Path to lmgrd.exe file:

Program "lmgrd.exe" se nachází ve stejném adresáři jako "lmtools.exe". Přejděte do tohoto adresáře a vyberte soubor.

#### Path to license file:

Zvolte vhodný licenční soubor na "C:\ProgramData\Mensch und Maschine\FLEXIm". Pokud jste obdrželi více licenčních souborů, spojte obsah všech relevantních souborů firmy Mensch und Maschine do jediného souboru.

#### Path to debug log file:

Zadejte název souboru v dočasném adresáři, abyste v případě problémů obdrželi podrobná chybová hlášení přes <View Log...>.

#### Use Services und Start Server at Power Up

Aktivujte obě možnosti, abyste zaručili maximální dostupnost a spolehlivost licenčního serveru.

#### *Spuštění licenční služby*

Přejděte nyní k registru "Start/Stop/Reread" a stiskněte tam <Start Server>. Ve stavovém

řádku by se mělo objevit "Server Start Successful".

#### *Prozkoušení licence*

Přejděte k registru "Server Status". Na konci stavového hlášení by se měl objevit seznam všech licencovaných produktů s udáním počtu jednotlivých licencí a licence, které jsou v používání.

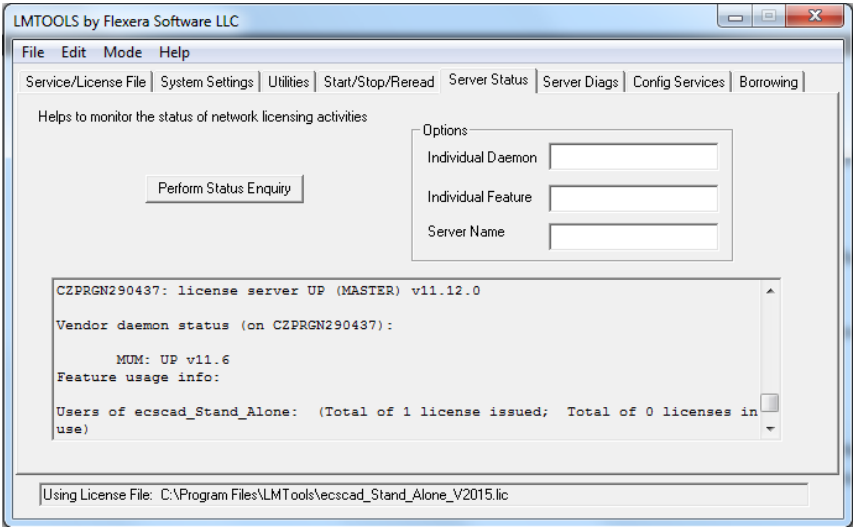

## <span id="page-6-0"></span>**9. Zřízení licenčního klienta**

Licenční klient vyžaduje jen informace a bezpečnostní nastavení, aby se mohlo komunikovat přes port 1180 s licenčním serverem.

## <span id="page-6-1"></span>**10. Uvolnění portu**

Abyste měli přístup v rámci intranetu z pracovišť na licenční server, musí se uvolnit jeden port. Uvolněte k tomu s právy administrátora přes řízení systému ->Windows Firewall->Rozšířená nastavení přístup pomocí dvou "odchozích pravidel" pro port TCP 1180 a 27000 v rámci domény.

## **11.Výběr licenčního serveru**

<span id="page-7-0"></span>Od prvního spuštění programu po instalaci až po úspěšné licencování se otevře po inicializaci ecscad uživatelské rozhraní k aktivaci softwaru.

Aktivujte ikonu "Síťová licence – spojit pracoviště s licenčním serverem" a stiskněte <Dále –-Next...>.

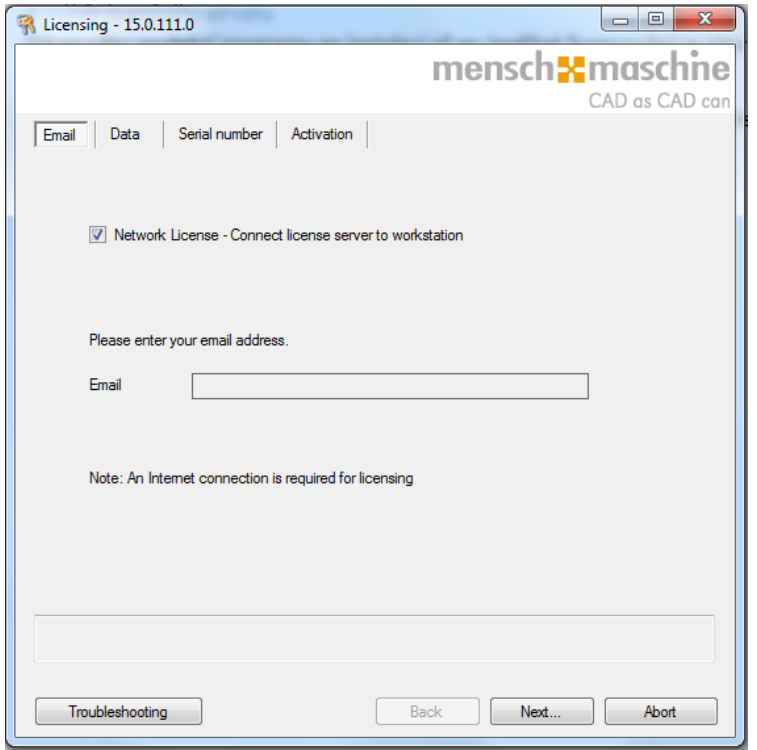

Zadejte název svého licenčního serveru a stiskněte <Dále –Next...>

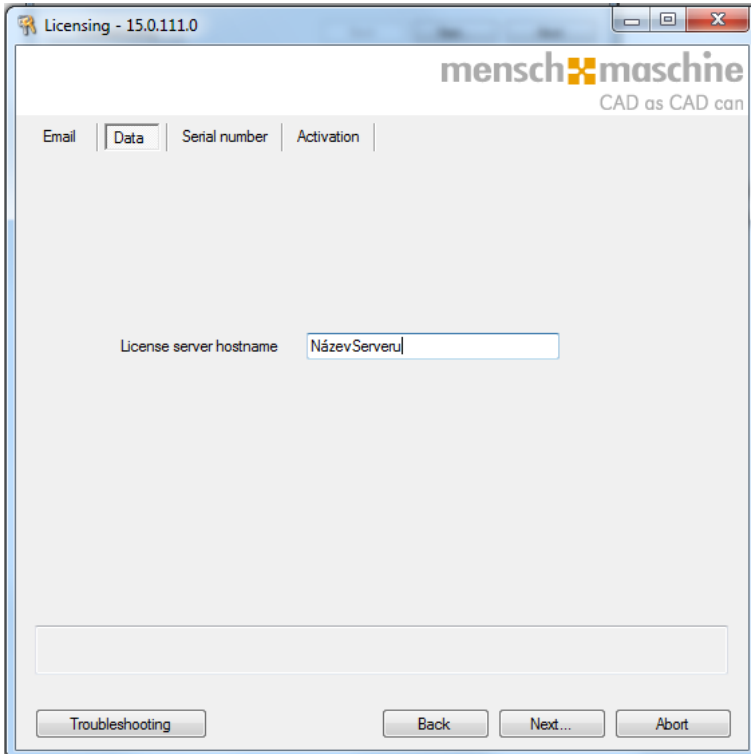

Dole vlevo by se mělo objevit hlášení "Licenční soubor byl vytvořen". Stiskněte Dokončit.